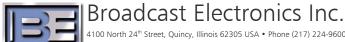

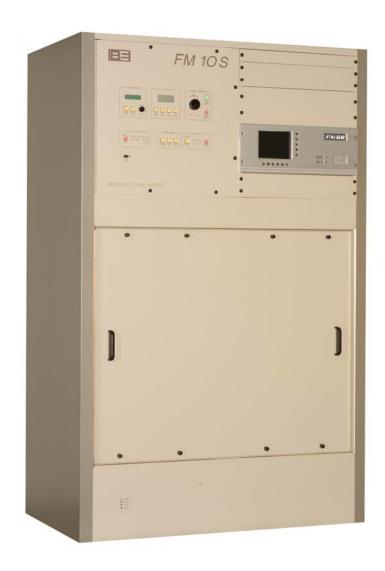

# FM 10S / 20S Transmitter

**Standby Exciter Installation Application Guide** (For Use With an FX50, FXi 60, or FXi 250 Exciter)

#### FM 10S / 20S Transmitter

Standby Exciter Installation Application Guide (For Use With an FX50, FXi 60, or FXi 250 Exciter)

©2007 Broadcast Electronics Inc. All rights reserved.

The information in this publication is subject to improvement and change without notice. Although every effort is made to ensure the accuracy of the information in this manual, Broadcast Electronics Inc. accepts no responsibility for any errors or omissions. Broadcast Electronics Inc. reserves the right to modify and improve the design and specifications of the equipment in this manual without notice. Any modifications shall not adversely affect performance of the equipment so modified.

#### **Proprietary Notice**

This document contains proprietary data of Broadcast Electronics Inc. No part of this publication may be reproduced, transmitted, transcribed, stored in a retrieval system, translated into any other language in any form or by any means, electronic or mechanical, including photocopying or recording, for any purpose, without the express written permission of Broadcast Electronics Inc.

#### **Trademarks**

Broadcast Electronics and the BE logo are registered trademarks of Broadcast Electronics Inc.

All other trademarks are property of their respective owners.

# **Table of Contents**

| 1  | Purpose of this Document                                    | . 1 |
|----|-------------------------------------------------------------|-----|
| 2  | Tools / Items Needed                                        | . 1 |
| 3  | Estimated Time for Upgrade                                  | . 1 |
| 4  | Turn the Transmitter's RF Output Power to OFF               | . 1 |
| 5  | Disconnect AC Power from the Existing Exciter               | . 1 |
| 6  | Turn the Transmitter's AC Breaker to OFF                    | . 1 |
| 7  | Disconnect and Remove the Existing Exciter From Tx          | . 1 |
| 8  | Assemble Coaxial Switch and Bracket                         | . 2 |
| 9  | Attach Cables to Coaxial Switch                             | . 3 |
| 10 | Install Coaxial Switch / Cabling Into Transmitter           | . 3 |
| 11 | Install Interface Cabling                                   | . 4 |
| 12 | Install the Main Exciter                                    | . 4 |
| 13 | Install 1 RU Panel                                          | . 4 |
| 14 | Install the Standby Exciter                                 | . 4 |
| 15 | Complete Exciter RF and I/O Board Connections               | . 5 |
| 16 | Connect AC Power to Both of the Exciters                    | . 5 |
| 17 | Connect Program Audio to Both Exciters                      | . 5 |
| 18 | Turn the Transmitter's AC Breaker to ON                     | . 5 |
| 19 | Apply AC Power to Both of the Exciters                      | . 5 |
| 20 | Verify the Frequency of the Standby Exciter (if FXi 60/250) | . 5 |

| 21 Veri                                           | fy the Frequency of the Standby Exciter (if FX50) | 8  |  |
|---------------------------------------------------|---------------------------------------------------|----|--|
| 22 Esta                                           | blish Communication with the Transmitter          | 9  |  |
| 23 Ena                                            | ble Standby Exciter Option                        | 12 |  |
| 24 Veri                                           | fy Standby Exciter Operation                      | 12 |  |
| 25 Turr                                           | n the Transmitter's RF Output to ON               | 13 |  |
| 26 Transmitter Front Panel Multimeter Calibration |                                                   |    |  |
| 27 Auto Switch Test                               |                                                   |    |  |
| 28 RF C                                           | Customer Service Contact Information              | 16 |  |
| 29 Sche                                           | ematics / Drawings                                | 16 |  |
| 29.1                                              | Assy, Cable, Standby Exciter (949-0428-001)       | 16 |  |
|                                                   | Diagram, FXi Wiring (FXi Wiring)                  |    |  |
|                                                   | Diagram EX50 Wiring (EX50 Wiring)                 |    |  |

#### 1

### 1 Purpose of this Document

This document provides detailed instructions for the installation, connection, and setup of an FX50, FXi 60, or FXi 250 Standby Exciter for use with an FM 10S or FM 20S Transmitter.

### 2 Tools / Items Needed

| Ш | No. 1 Phillips Screw Driver                          |
|---|------------------------------------------------------|
|   | 5/16 Nut driver                                      |
|   | PC with Serial Port and Windows HyperTerminal        |
|   | 9 Pin Null Modem Cable                               |
|   | 969-1011 Kit, Standby Exciter, FX50                  |
|   | - or -<br>969-1011-001 Kit, Standby Exciter, FXi 60  |
|   | - or -<br>969-1011-002 Kit, Standby Exciter, FXi 250 |

### 3 Estimated Time for Upgrade

Providing that you have the tools / items listed above, it will take approximately 30 minutes to install and setup an FX50, FXi 60, or FXi 250 Standby Exciter.

- 4 Turn the Transmitter's RF Output Power to OFF
- 5 Disconnect AC Power from the Existing Exciter
- 6 Turn the Transmitter's AC Breaker to OFF
- 7 Disconnect and Remove the Existing Exciter From Tx

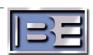

#### 8 Assemble Coaxial Switch and Bracket

**Step 1 -** Locate the Coaxial Switch (340-0202-001), Mounting Plate (471-5437), and Qty (2) 4-40 X 3/8 Long Screws (500-211).

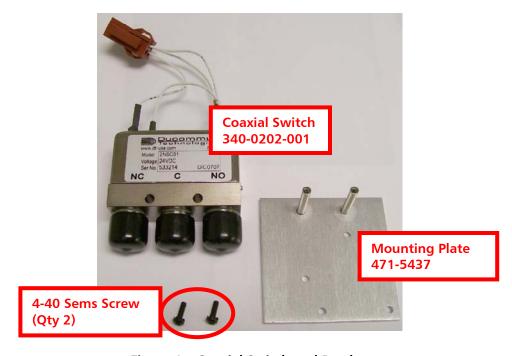

Figure 1 – Coaxial Switch and Bracket

**Step 2** – Install the Coaxial Switch onto the Mounting Plate as shown. Using a No. 1 Phillips Screw Driver, install the mounting screws.

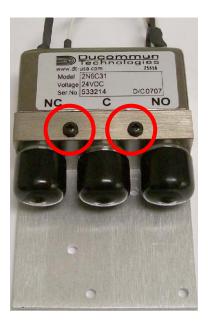

Figure 2 – Coaxial Switch and Bracket

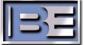

#### 9 Attach Cables to Coaxial Switch

Remove port covers and install Coax Cables from the kit as indicated.

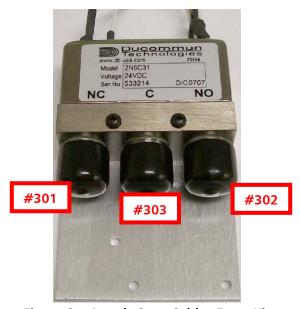

Figure 3 – Attach Coax Cables From Kit

## 10 Install Coaxial Switch / Cabling Into Transmitter

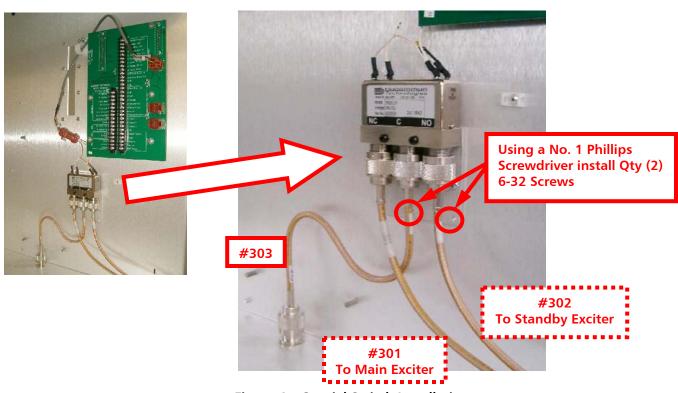

Figure 4 - Coaxial Switch Installation

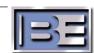

### 11 Install Interface Cabling

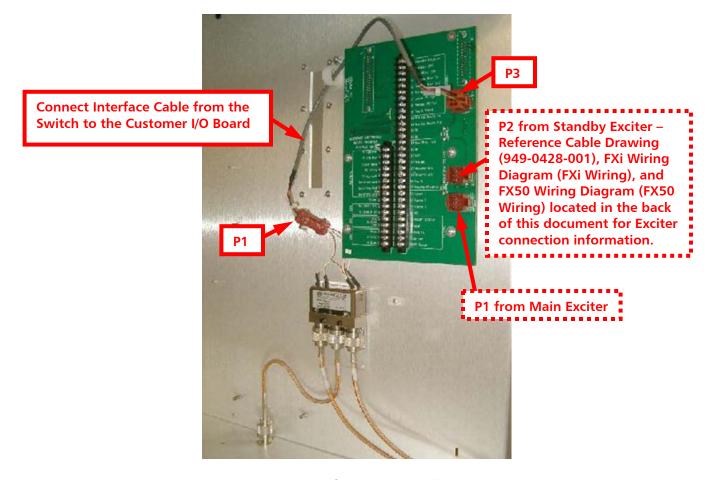

Figure 5 - Interface Cable Installation

#### 12 Install the Main Exciter

Install the Main Exciter back into the transmitter in its original position.

#### 13 Install 1 RU Panel

Install the 1 RU Panel above the Main Exciter.

### 14 Install the Standby Exciter

Install the Standby Exciter above the 1 RU Panel.

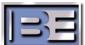

### 15 Complete Exciter RF and I/O Board Connections

After installing both the Main and Standby Exciters into the transmitter, complete the connections from the Coaxial Switch and Customer I/O Board to both of the exciters as noted by the "dashed boxes" in Figure 4 and Figure 5.

- 16 Connect AC Power to Both of the Exciters
- 17 Connect Program Audio to Both Exciters
- 18 Turn the Transmitter's AC Breaker to ON
- 19 Apply AC Power to Both of the Exciters
- 20 Verify the Frequency of the Standby Exciter (if FXi 60/250)

See Section 21 for verification and setting the frequency of an FX50 Exciter.

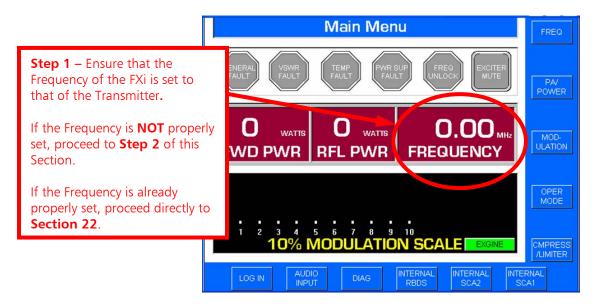

Figure 6 - FXi 60/250 Main Menu

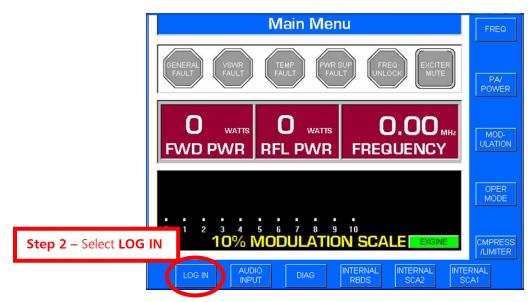

Figure 7 - FXi 60/250 Main Menu

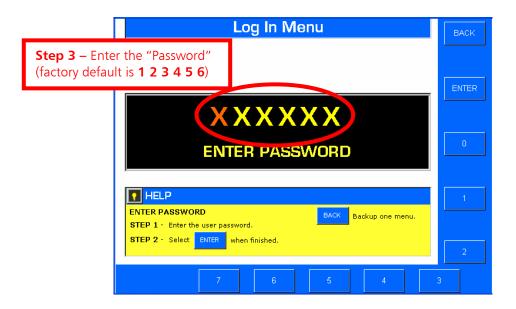

Figure 8 - FXi 60/250 Login Menu

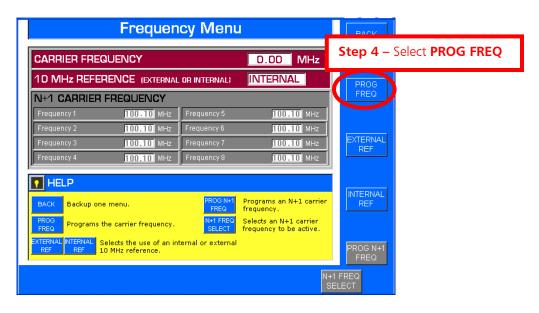

Figure 9 – FXi 60/250 Frequency Menu

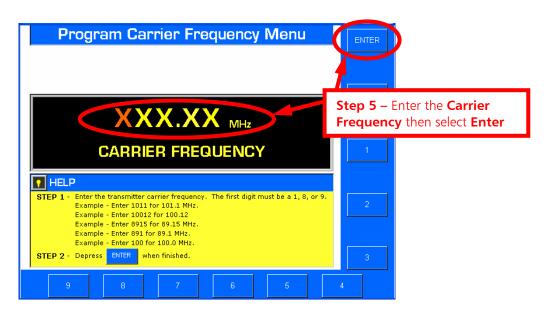

Figure 10 - FXi 60/250 Program Carrier Frequency Menu

## 21 Verify the Frequency of the Standby Exciter (if FX50)

Verify the operating frequency of the FX50 is that of the transmitter. If it is already set correctly proceed to Section 22. If it is NOT set correctly remove the cover from the FX50 and use the dip switches on the AFC / PLL Assembly (919-104) to change the frequency.

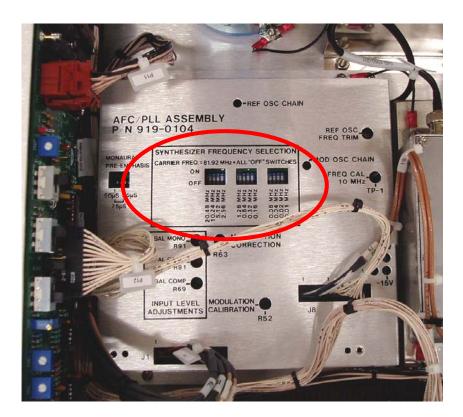

Figure 11 - FX50 Frequency Dip Switches

#### 22 Establish Communication with the Transmitter

- **Step 1** Ensure that the Transmitter's AC Power is ON.
- **Step 2** Connect a Null Modem Serial Cable (not supplied) from the COM port of the PC to the RTDS port on the front of the Transmitter.
- **Step 3** To enable HyperTerminal communication with Transmitters that are running older software, simultaneously depress the **FWD POWER** and **PA CURRENT** buttons on the transmitter's front panel as shown.

This is **ONLY** necessary if the transmitter you are trying to communicate with is an:

FM10S Transmitter running Smartcore Software v1.0.30 (or older)

– or an –

FM20S Transmitter running Smartcore Software v2.1.9 (or older).

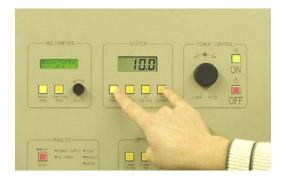

#### Only Applies to the following:

FM10S Transmitter running Smartcore Software v1.0.30 (or older) FM20S Transmitter running Smartcore Software v2.1.9 (or older)

Figure 12 - Enabling HyperTerminal Communication

**Step 4** – Launch Windows HyperTerminal by going to **START -> ALL PROGRAMS -> ACCESSORIES -> COMMUNICATIONS -> HYPERTERMINAL.** Name the connection and then select **OK**.

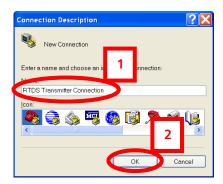

Figure 13 – HyperTerminal Connection Description Menu

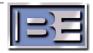

**Step 5** – The default telnet question box may appear. Select **Yes** if you want HyperTerminal to be your default telnet program. Select **No** if you do not want it to be.

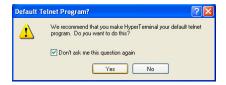

Figure 14 – Default Telnet Program Menu

**Step 6** – Select the appropriate connection port (**COM1** is the most common) from the pull down, then select **OK**.

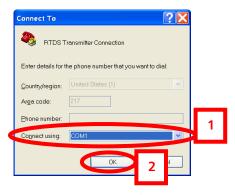

Figure 15 – HyperTerminal Connect To Menu

**Step 7** – Configure the **Port Settings** as shown below, select **Apply** then **OK**.

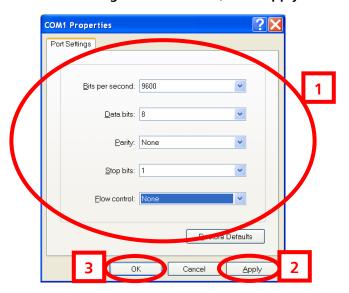

Figure 16 - Port Settings Menu

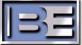

**Step 8** – Next, the HyperTerminal command window should appear. Type **Enter**> to display the command prompt.

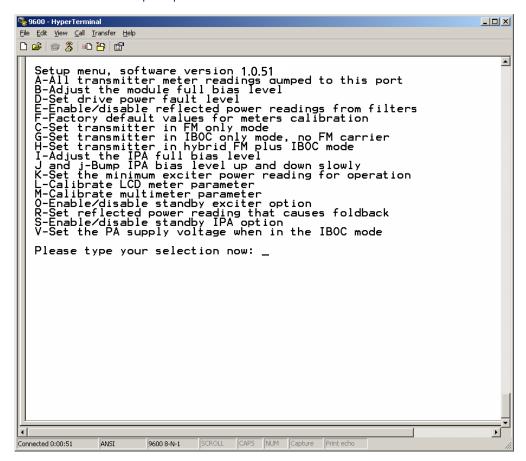

Figure 17 - HyperTerminal Command Window

### 23 Enable Standby Exciter Option

Type "O" then < Enter> to enable the standby exciter option.

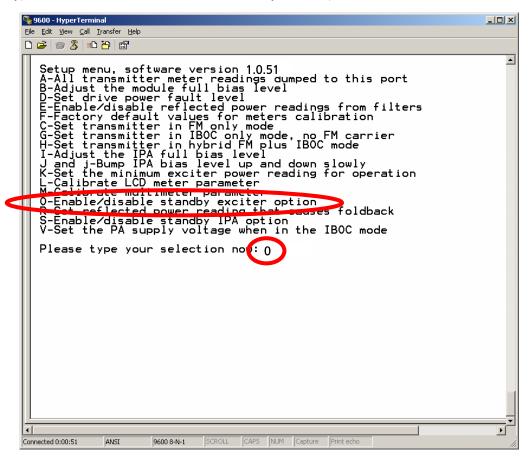

Figure 18 - Enable Standby Exciter Option

### 24 Verify Standby Exciter Operation

Verify that the relay switches and the control circuit is operational by depressing the "Standby Exciter" button on the Transmitter's front panel. The button should illuminate and an audible relay closure should be heard. Return to the Main Exciter by pressing the button again.

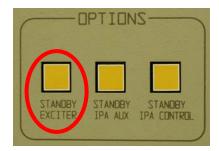

Figure 19 - Standby Exciter Switch

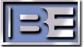

### 25 Turn the Transmitter's RF Output to ON

Next, press the **ON** button to turn the transmitter's **RF Output** to **ON** (un-mute).

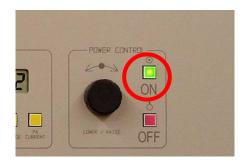

Figure 20 - Turn Transmitter's RF Output ON

#### **26 Transmitter Front Panel Multimeter Calibration**

**NOTE:** This section discusses the necessary steps to calibrate the transmitter's front panel multimeter Exciter FWD PWR.

**Step 1** – Using the Multimeter selector knob, go to **Exciter Fwd Pwr**.

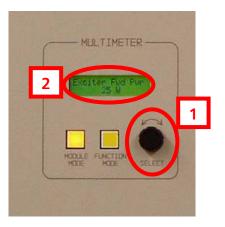

Figure 21 – Multimeter Exciter Fwd Pwr

Step 2 – To calibrate the transmitter's Exciter Fwd Pwr meter, type "M", then type either 25 (for a FM10S) or 50 (for a FM20S) and press < Enter>. This value is the Exciter's Output Power Level. Ensure that the Exciter is set at the proper level for your specific transmitter!

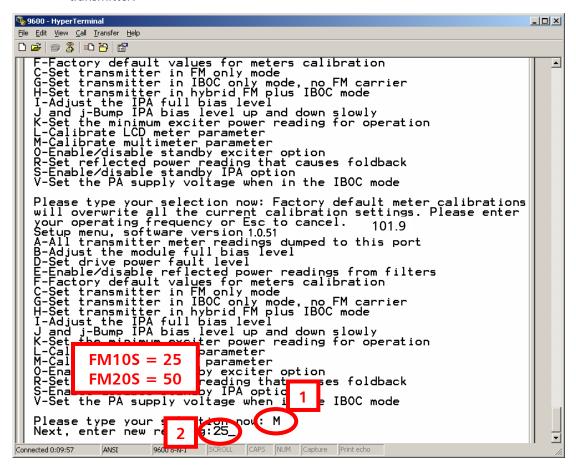

Figure 22 - Transmitter Meter Calibration

**Step 3** – Steps 3 - 6 are ONLY required if you have an:

FM10S Transmitter running Smartcore Software v1.0.18 (or later)
- or an -

FM20S Transmitter running Smartcore Software v2.1.5 (or later)

If either of the above is the case, press the "Standby Exciter" button on the Transmitter's front panel.

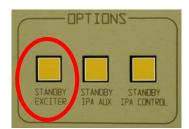

Figure 23 – Standby Exciter Switch

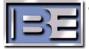

**Step 4** – Using the Multimeter selector knob, go to **Exciter Fwd Pwr**.

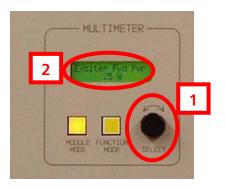

Figure 24 – Multimeter Exciter Fwd Pwr

Step 5 – To calibrate the transmitter's Exciter Fwd Pwr meter, type "M", then type either 25 (for a FM10S) or 50 (for a FM20S) and press < Enter>. This value is the Exciter's Output Power Level. Ensure that the Exciter is set at the proper level for your specific transmitter!

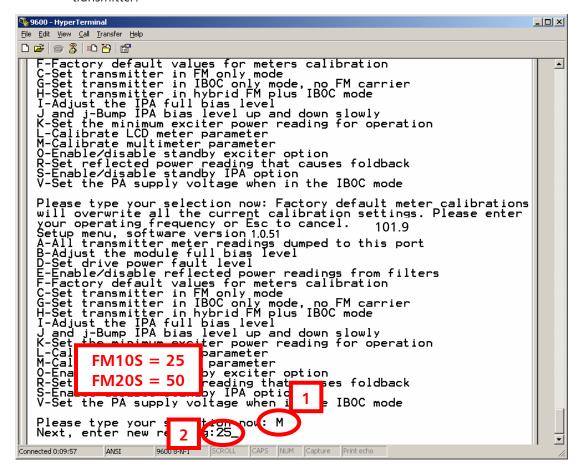

Figure 25 – Transmitter Meter Calibration

**Step 6** – Press the "Standby Exciter" button to return to the Main Exciter.

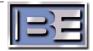

#### 27 Auto Switch Test

- **Step 1** Ensure that the Main Exciter is selected and the Transmitter is operational.
- **Step 2** Remove AC Power from the Main Exciter.
- **Step 3** Verify that the Transmitter automatically switches to the Standby Exciter and the Transmitter is operational.
- **Step 4** Restore AC Power to the Main Exciter.
- **Step 5** Remove AC Power from the Standby Exciter.
- **Step 6** Verify that the Transmitter automatically switches to the Main Exciter and the Transmitter is operational.
- **Step 7** Restore AC Power to the Standby Exciter.

#### 28 RF Customer Service Contact Information

RF Customer Service -

Telephone: (217) 224-9617 E-Mail: <u>rfservice@bdcast.com</u>

Fax: (217) 224-6258

### 29 Schematics / Drawings

- 29.1 Assy, Cable, Standby Exciter (949-0428-001)
- 29.2 Diagram, FXi Wiring (FXi Wiring)
- 29.3 Diagram, FX50 Wiring (FX50 Wiring)

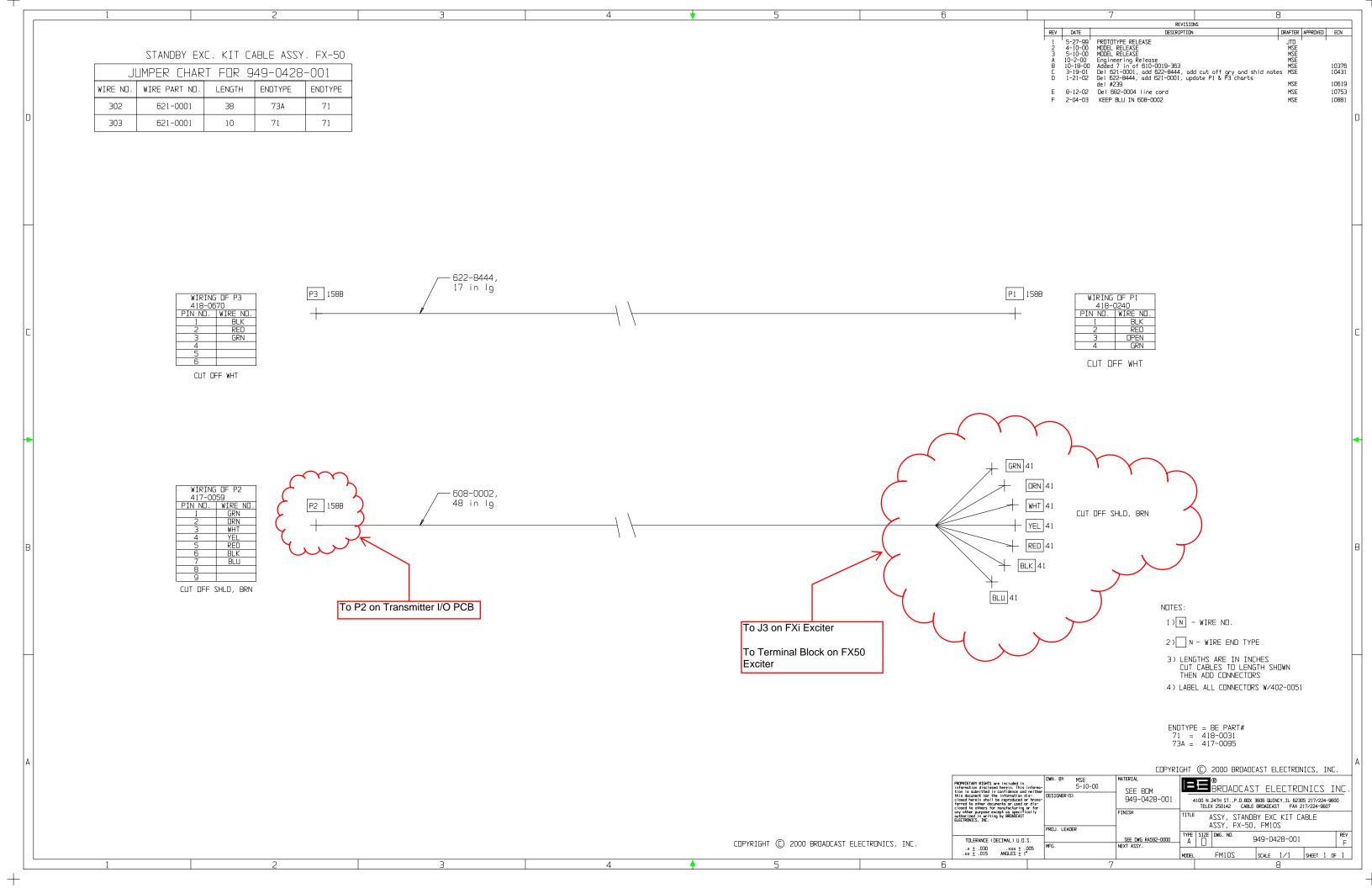

## **FXI WIRING**

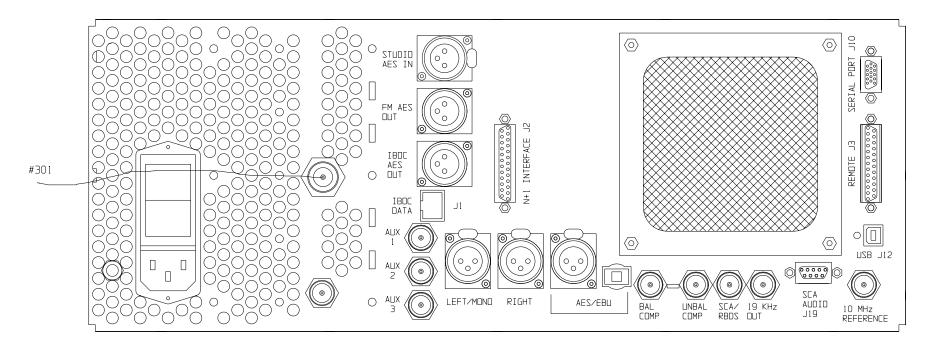

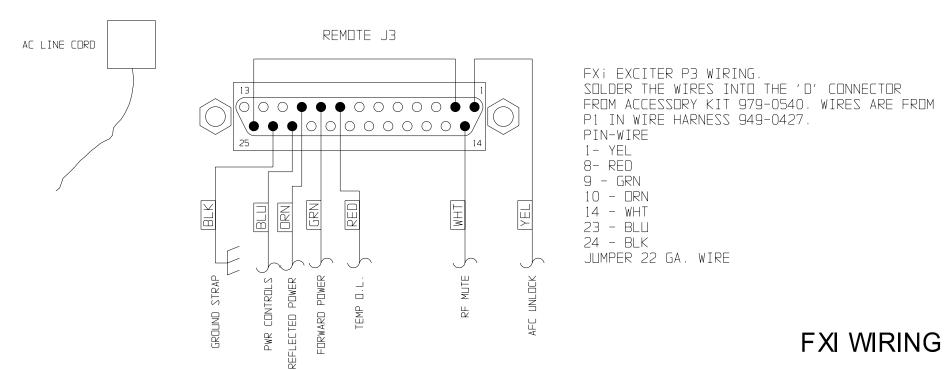

## REAR PANEL VIEW OF FX-50

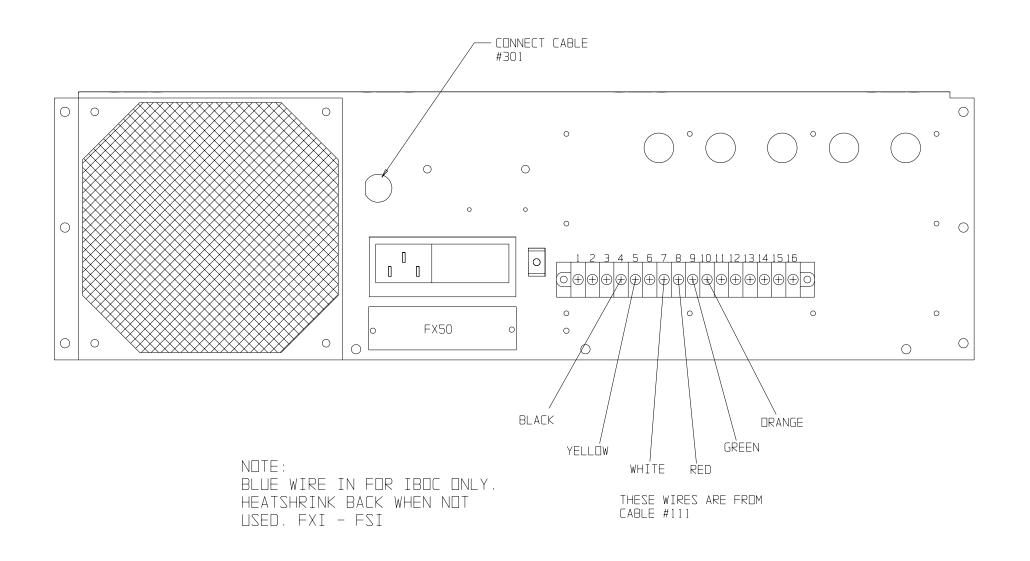